## *Формирование решений средствами таблиц MS Excel*

**Практика**

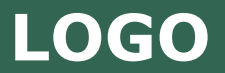

 Простейшим методом оценки принятых решений является оценка с помощью таблицы "Стоимость – эффективность".

 Критерием выбора в данном случае выступает максимальный доход на единицу затрат.Это требует расчета общих затрат и общих доходов по каждому из вариантов.

 В таблице приведен пример использования метода "Стоимость – эффективность" для оценки вариантов капиталовложений.

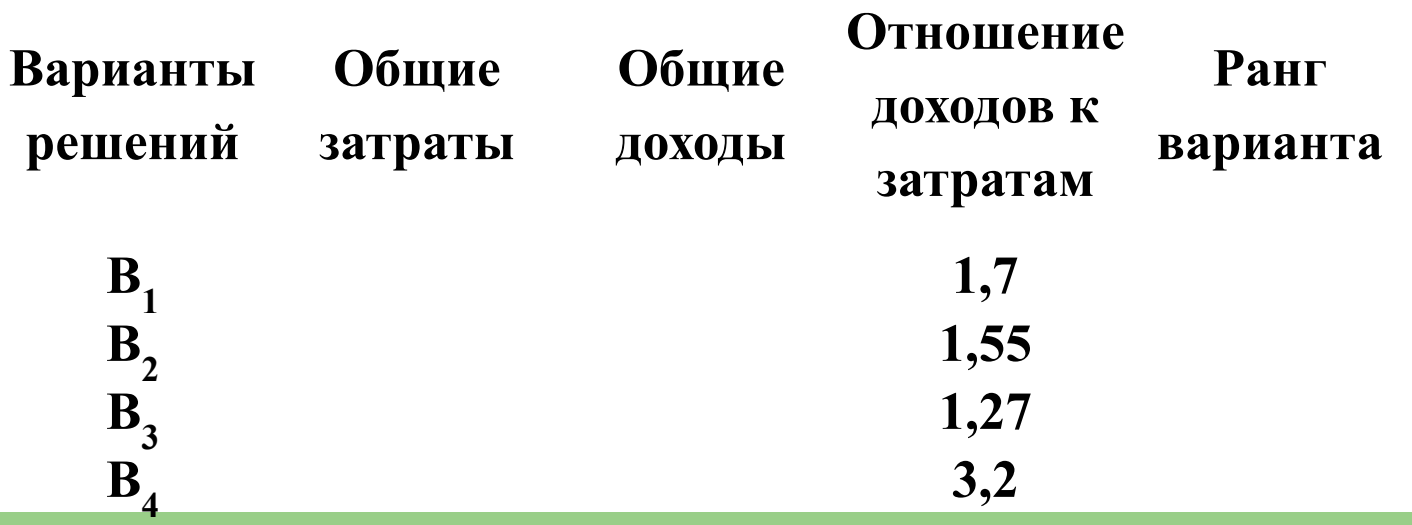

 Вычисленное отношение доходов к затратам показало, что вариант  $B_4$ имеет наибольшую его величину (3,2), поэтому ему присваивается первый ранг, варианту В, присваивается второй ранг и т.д. Очевидно, согласно критерию, который требует выбора варианта с максимальным уровнем дохода на единицу затрат, лучшим будет вариант В<sub>л</sub>.

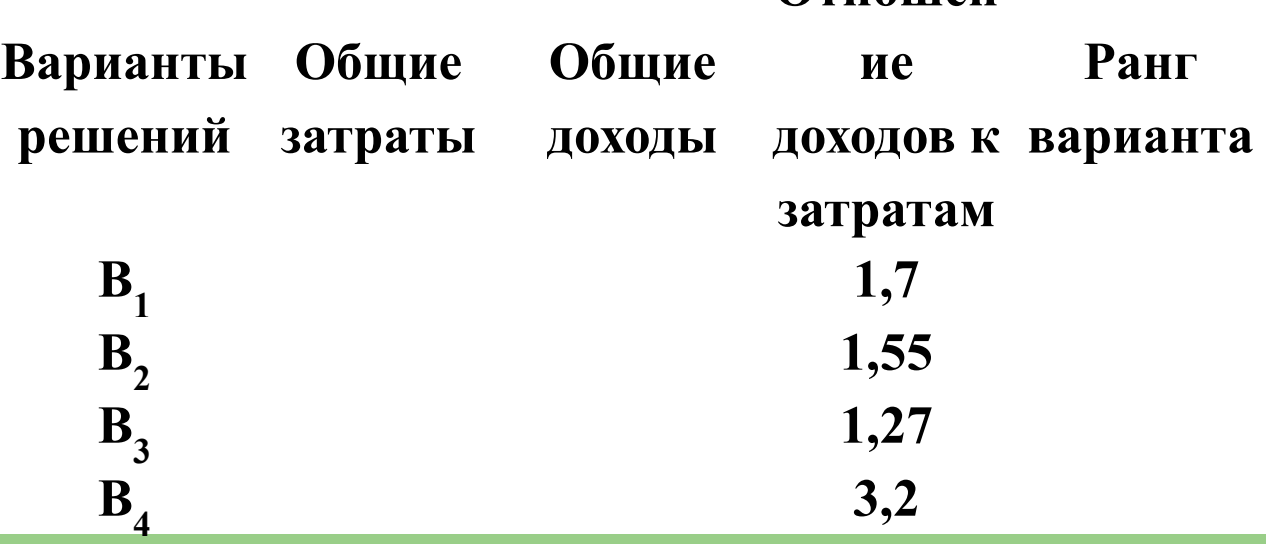

**Отношен**

 Таблица "Стоимость – эффективность" может быть использована лишь в том случае, если каждый из вариантов оценивается на основе одного критерия.

 Если же применяется больше одного критерия, то создается таблица "Стоимость - критерий". Пример такой таблицы приведен на следующем слайде.

В ней представляются варианты решений,

оцениваемые с различных точек зрения.

 Допустим, те же четыре варианта капитальных вложений необходимо оценить с позиций трех критериев:

- близость расположения к железной дороге (транспортные затраты),
- близость расположения к водоемам (затраты на транспортировку воды),
- наличие в данной местности работоспособного населения (затраты на перевозку людей).

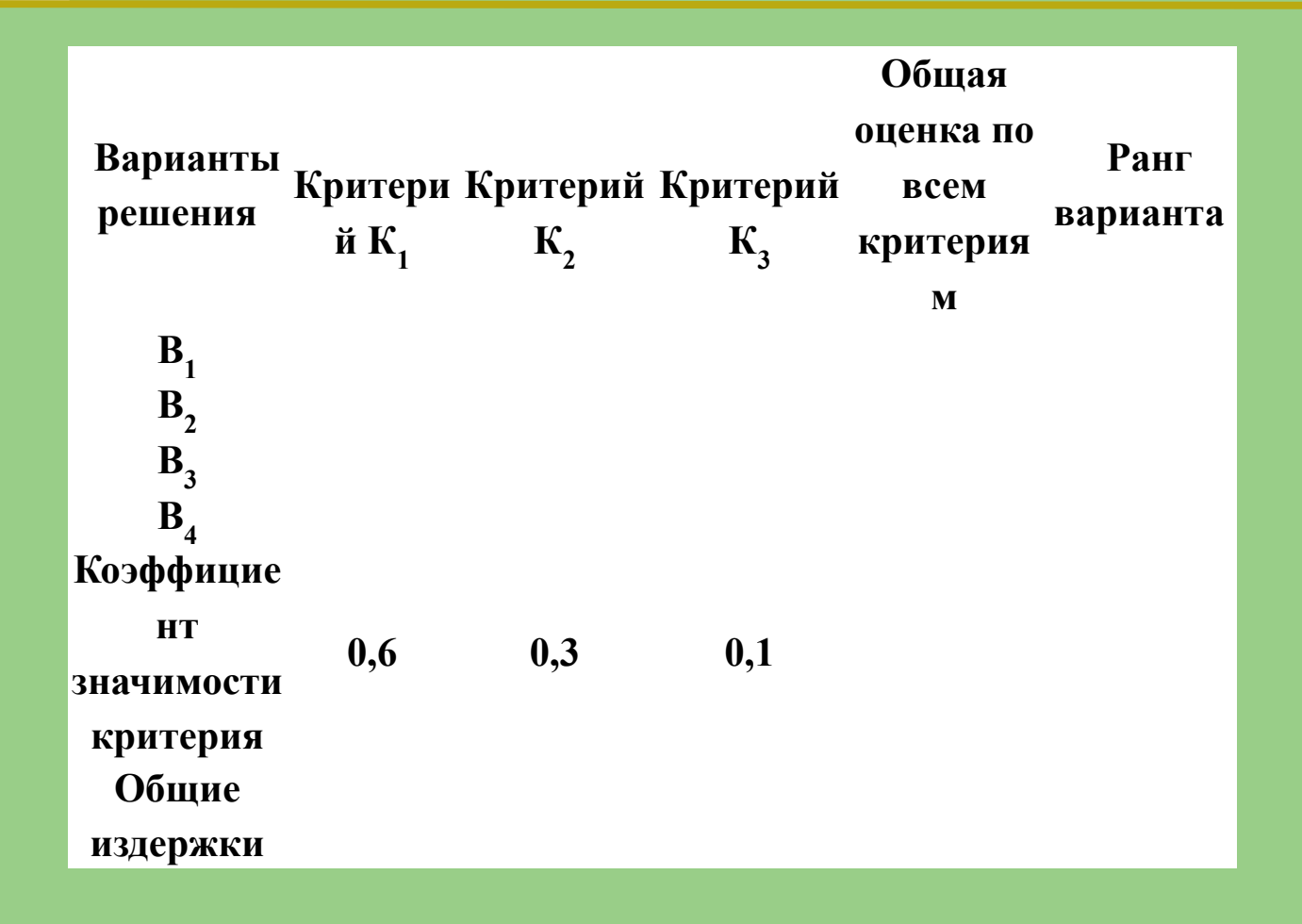

Элементами таблицы могут быть как абсолютные величины, указывающие на затраты или доходы, так и относительные, например ранг варианта, вычисленный на основе таблицы "Стоимость эффективность".

В последней строке таблицы указываются коэффициенты значимости каждого из критериев оценки. Это та качественная информация, которая собственно и отличает систему формирования решений от формальных оптимизационных методов.

Здесь, лицо, принимающее решение вносит свой опыт и знание в процесс оценки вариантов. Сумма коэффициентов значимости всех критериев должна быть равна единице:

 $0,6 + 0,3 + 0,1 = 1.$ 

## Общая оценка каждого из вариантов рассчитывается по формуле:

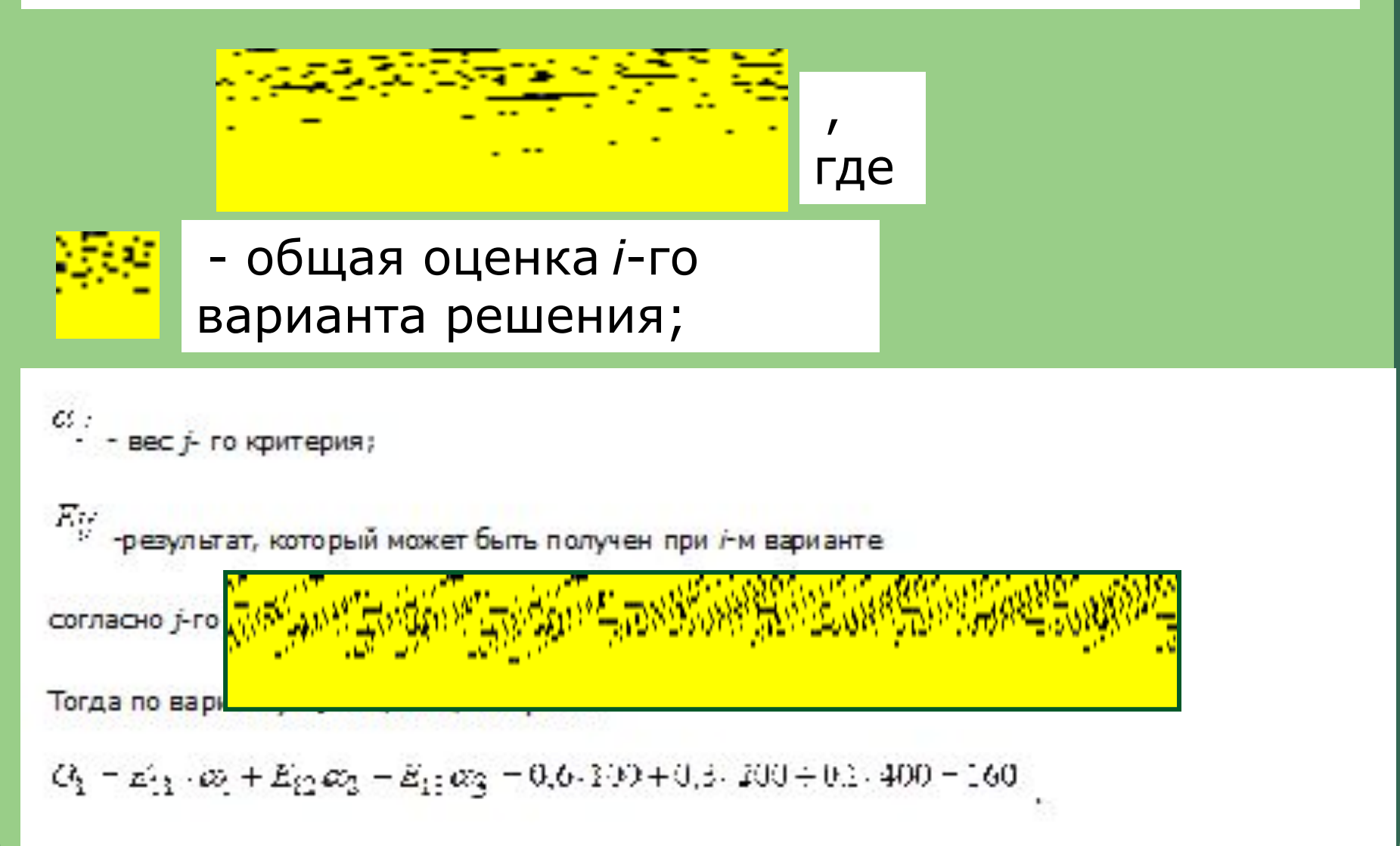

 Наилучшим вариантом, согласно данным таблицы, является вариант  $\mathsf{B}_{\mathsf{4}}$ . Однако абсолютные величины в большинстве случаев мало информативны. Например, затраты в суме 160, не соотнесенные с доходами, не устанавливают полностью объективной картины. Поэтому в большинстве случаев в качестве элементов  $E_{\scriptscriptstyle{i; i}}$  используют относительные величины (ранги, рентабельности, нормы прибыли и т.д.).

 Средствами электронной таблицы Excel можно решить две задачи: Что будет, если? и Как сделать, чтобы? Первая задача решается достаточно просто: пользователь, изменяя исходные данные, может получить различные варианты решения.

Допустим, необходимо выяснить, какое финансовое состояние будет у предприятия через несколько лет, если известен рост выручки. Для решения задачи обратимся к следующей таблице, представленной в программе MS Excel. Пусть расчет прибыли осуществляется по формуле:

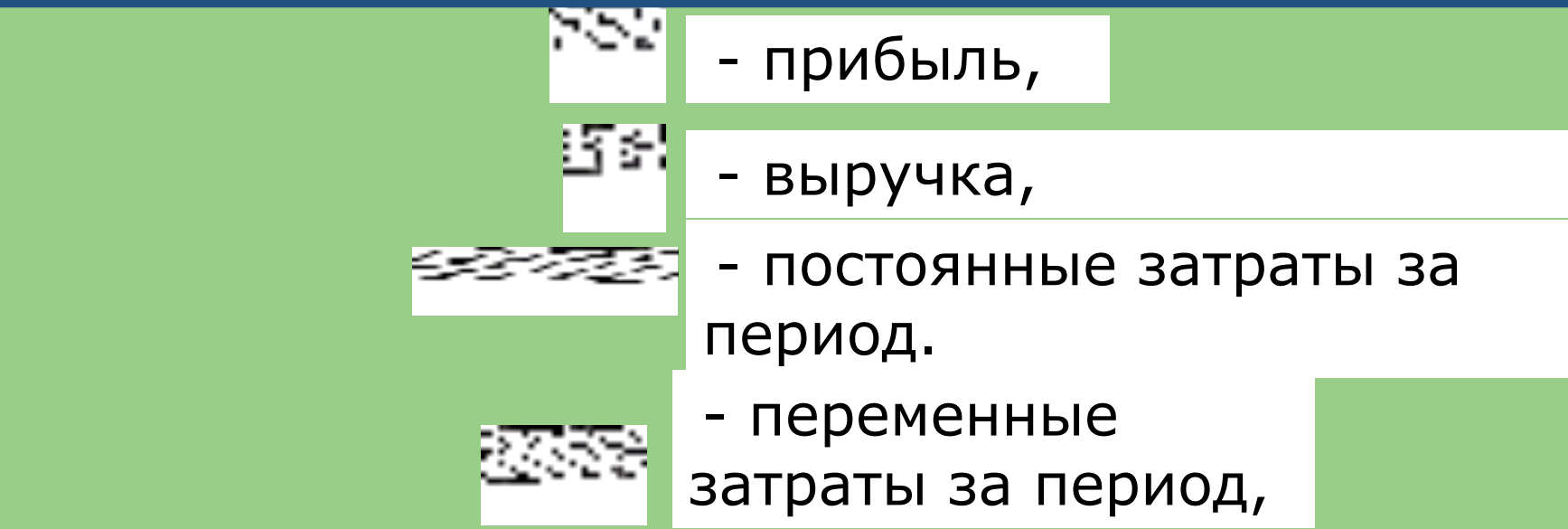

 $\overline{a}$ где

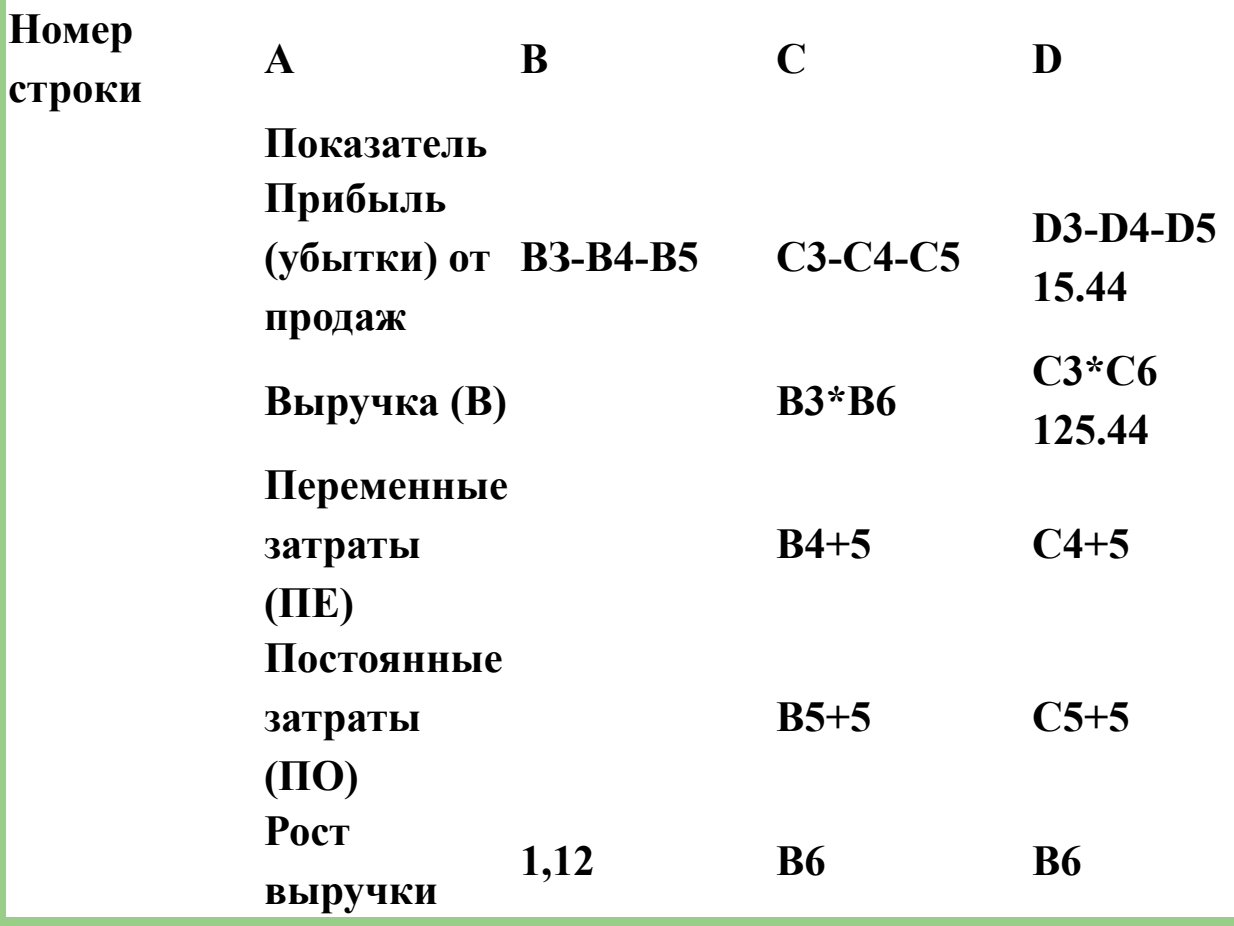

## **Решение Первой задачи**

Для решения задачи "Что будет, если?" можно заменить коэффициент роста выручки, например, с  $1,12$  на 1,20. Тогда будет получен ответ на вопрос: "Какой объем прибыли будет получен в 2007 году, если выручка будет увеличиваться в соответствии с коэффициентом 1,20?". Для этого достаточно изменить значение ячейки **В6**, равное 1,12 на значение 1,20.

## **Решение Второй задачи**

 $\mathbb{R}^2$ 

 Вторая задача - "Как сделать, чтобы?" состоит в определении таких исходных данных, которые обеспечат необходимый результат.

 Для ее решения в среде MS Excel следует указать показатель, используемый в качестве цели, и показатель, который следует вычислить, чтобы добиться ее достижения. Например, если в качестве цели использовать показатель желаемой прибыли в 2007 году, равный 40 ед., а в качестве искомого значения показатель роста выручки, который обеспечит эту прибыль, то ответом будет значение показателя роста выручки в 2005 году 1,22. Для этого необходимо установить курсор в ячейку D2, где должна быть представлена желаемая прибыль в 2007 году , и выполнить следующие действия:

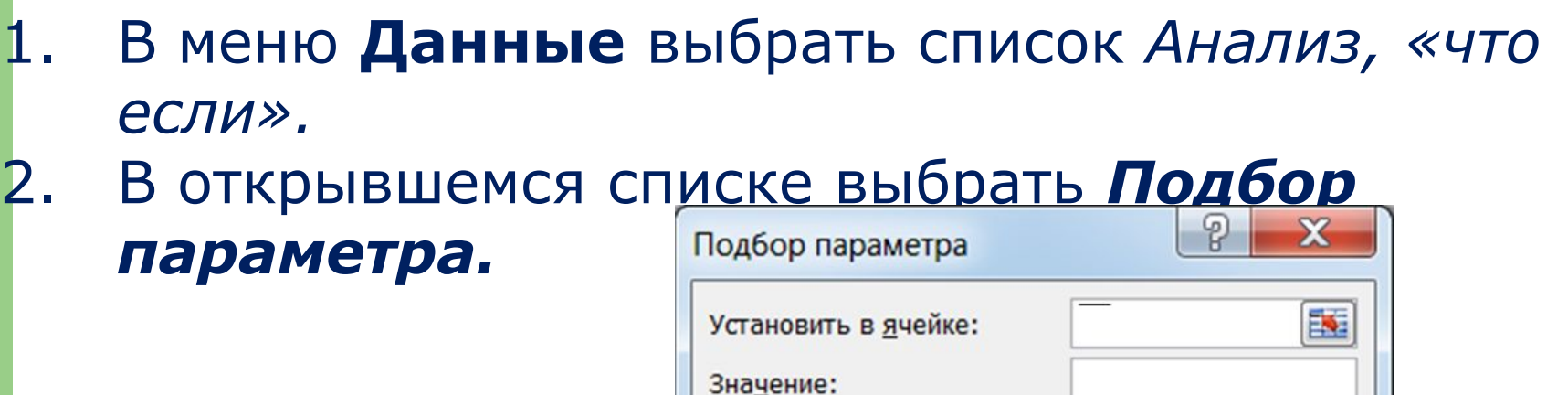

Изменяя значение ячейки:

OK

訴

Отмена

- 3. В открывшемся одноименном окне в поле "Установить в ячейке" установить D2. 4. В поле "Значение" следует указать 40. 5. Так как нас интересует значение показателя "Рост выручки в 2005 году", поэтому в поле
	- "Изменяя значение ячейки" следует указать В6.
- 6. В результате получим 1,22.

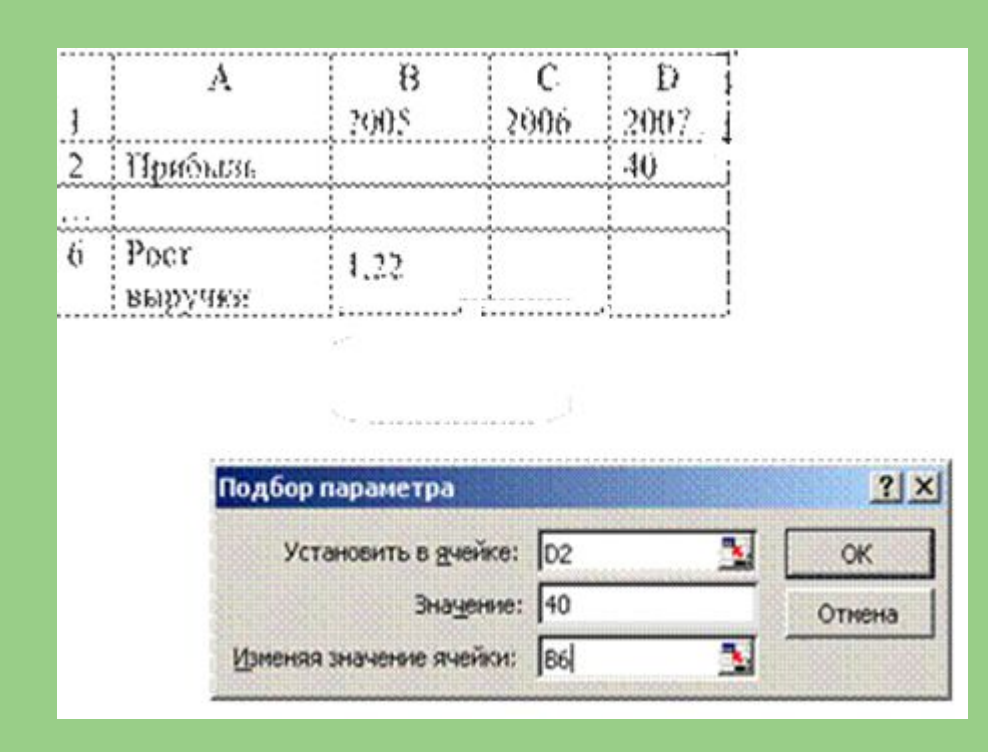

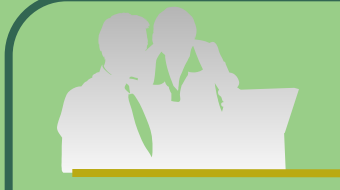

 Аналогично, если требуется узнать какая должна быть выручка в 2005 году, то в поле "Изменяя значение ячейки" следует указать адрес В3. Ответ равен 119,57. В данном случае решена обратная задача с одной переменной – «Рост выручки». Если переменных больше, то следует обратиться к обратным вычислениям.